## HOW TO SETUP OUTLOOK ON ANDROID DEVICES

Step 1: Download Microsoft Outlook Lite from Google Play Store and install.

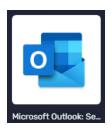

**Step 2**: Open Outlook > Add an Account.

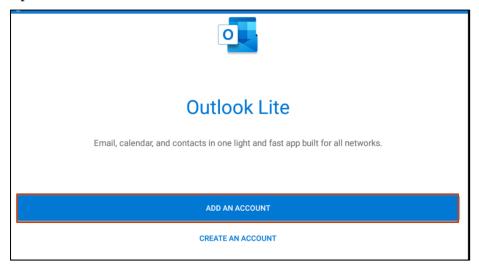

**Step 3**: Choose account type > Work or School.

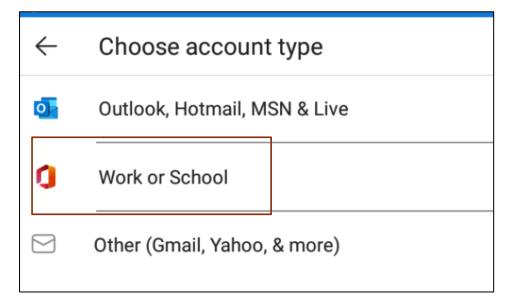

**Step 4**: Type in your email address. Staff: <a href="mailto:jbloggs@unre.ac.pg">jbloggs@unre.ac.pg</a>. Students: <a href="mailto:studentIDnumber@stud.unre.ac.pg">studentIDnumber@stud.unre.ac.pg</a>. Select **Continue**.

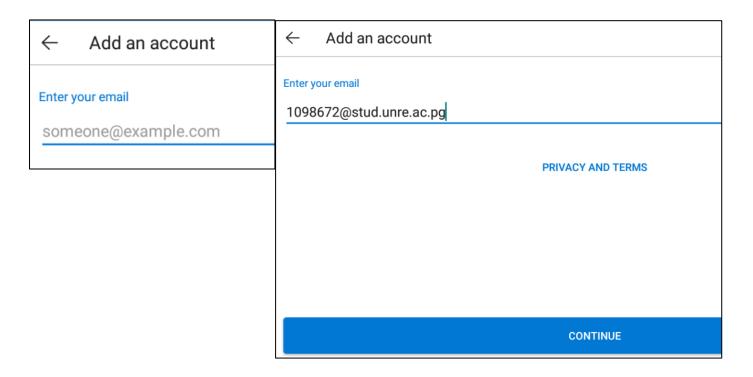

**Step 5**: Type in your password. If you have been given a temporary password from ICT, type in this password.

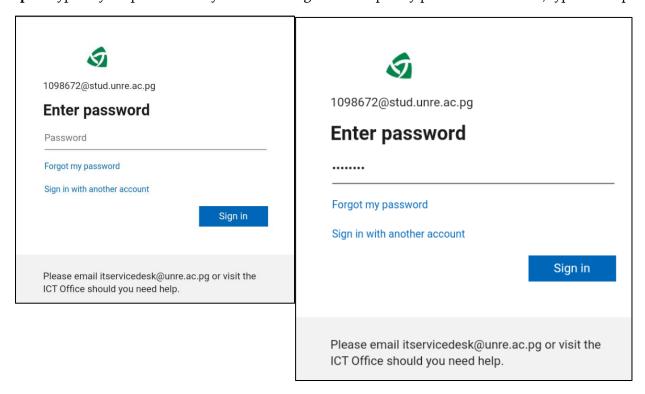

**Step 6**: This step is for those who received a temporary password.

- i) In the **Current password** field: Type in the temporary password you were given.
- ii) In the **New password** field: Create a new password and type in this password.
- iii) Confirm your new password in the **Confirm password** field.

**NOTE**: Passwords <u>must have a mixture of small letters</u>, <u>big letters</u>, <u>numbers</u>, <u>and symbols</u>, and must have a <u>minimum of 8 characters</u>. It must not contain your name or username.

iv) Select Sign in.

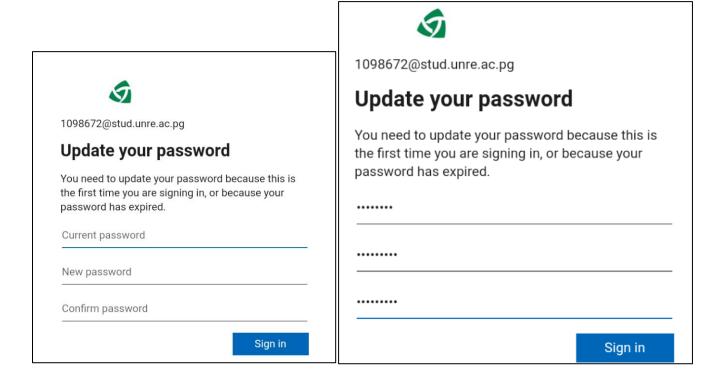

**Step 7**: Congratulations! You have reached your Inbox.

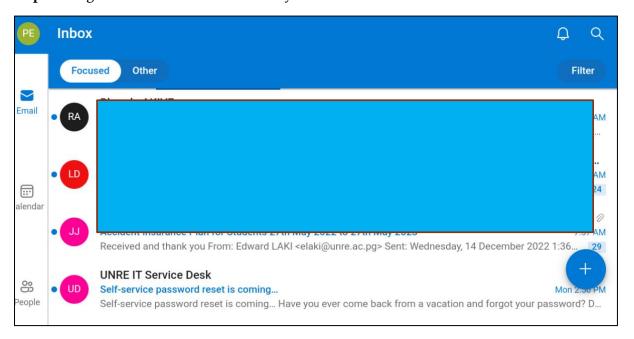